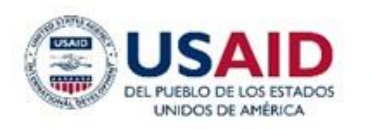

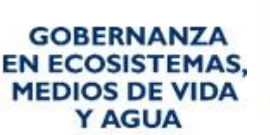

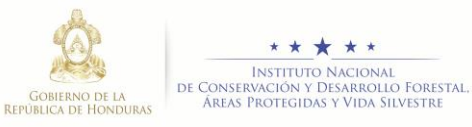

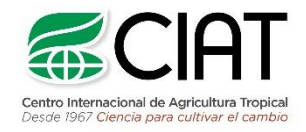

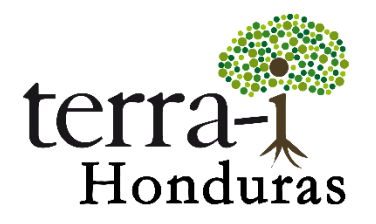

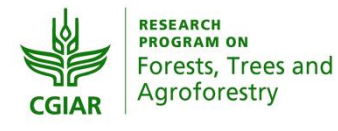

heig-vd Haute Ecole d'Ingénierie et de Gestion du Canton de Vaud

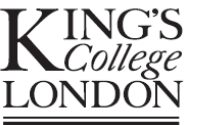

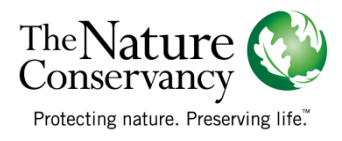

Citación sugerida:

 PAZ-GARCIA, P., PEREZ-ESCOBAR, J. (2018) Análisis de detecciones Terra-i: Visualización de detecciones Terra-i . Tutorial del proyecto Terra-i. Versión 3.

NOTA: El siguiente tutorial es un producto adaptado de una versión previa desarrollada por el Centro Internacional de Agricultura Tropical (CIAT) en el 2014 con la herramienta de visualización Pantropical (http://terrai. org/terra-i/data/data-statistics.html).

**Tutorial**

#### **Resumen**

El siguiente tutorial contiene información básica para el manejo y visualización de los datos Terra-i. Este contiene diferentes métodos de visualización y clasificación de los datos en formato ASCII a través del software ArcGIS.

A continuación se realizará la metodología (a manera de ejemplo) para visualizar la información de detecciones de cambios de bosque disponible en la plataforma Terra-i. Esta se puede realizar para todos los datos disponibles en la plataforma.

#### **Información de partida**

Para iniciar, se debe descargar el archivo de detecciones de la herramienta visualizador Terra-i. A continuación se explica con un archivo ejemplo.

Datos: Detecciones acumuladas de pérdida de vegetación.

- Procedimiento:
	- o 1. Descarga de datos Terra-i en el sitio web http://www.terra-i.org/terra-i/data/data-terrai\_honduras.html
	- o 2. Descomprimir archivo de detecciones.

#### **Consideraciones de los datos:**

- Los datos están por defecto sin sistema de referencia (SR) pero con una extensión determinada que corresponde a coordenadas WGS 1984.
- Existen datos Terra-i que contienen detecciones de cambio de cobertura a lo largo un periodo que comprende varios años de monitoreo. Además, hay archivos que presentan datos para un único año y la frecuencia de detecciones se encuentra cada 16 días en fecha Juliana
- Dentro de los archivos se encuentra dos valores particulares. El primer valor es el cero (0) que representa el área sin cambios y el segundo es el uno (1) que corresponde a área sin datos.

#### **Visualización en ArcGIS.**

#### *1. Adicionar el archivo en ArcGIS*

La visualización en ArcGIS se puede realizar de dos formas, principalmente en ArcMap, como también en el ArcCatalog el cual permite una pre-visualización rápida del archivo, con la pestaña Preview.

Para añadir los archivos en ArcMap se debe pulsar el botón AddData  $\bigstar$  y explorar hacia la carpeta donde está alojado el archivo. Mirar Figura 1.

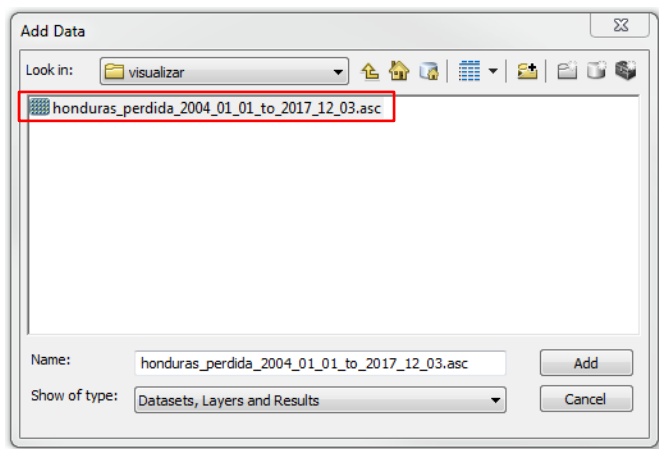

Figura 1. Explorador de archivos

Al adicionar el archivo, se despliega una nueva ventana que presenta la referencia espacial, y esta la reporta como desconocida así como se muestra en la [Figura 2.](#page-2-0) Es por esto que en el siguiente paso se describe la manera de definir un sistema de referencia global a los datos.

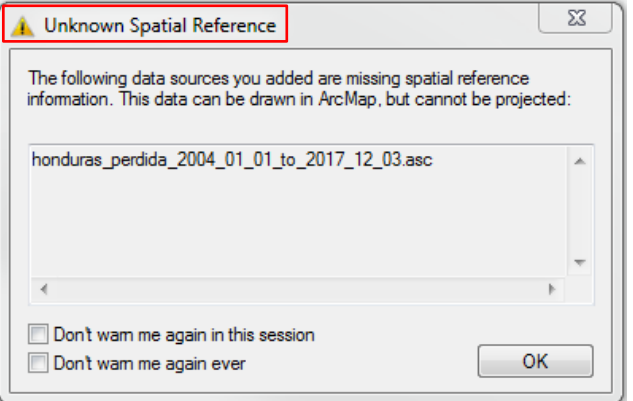

Figura 2. Reporte de sistema de referencia desconocido.

#### <span id="page-2-0"></span>*2. Definir Sistema de referencia global.*

<span id="page-2-1"></span>Debido a que el Sistema de referencia no está definido, se asigna una referencia espacial al archivo para posteriores consultas o análisis espaciales con la información de Terra-i. Para esto, se debe utilizar par herramienta *Define Projection* que se encuentra en la ruta descrita en la [Figura 3.](#page-3-0)

#### **Tutorial**

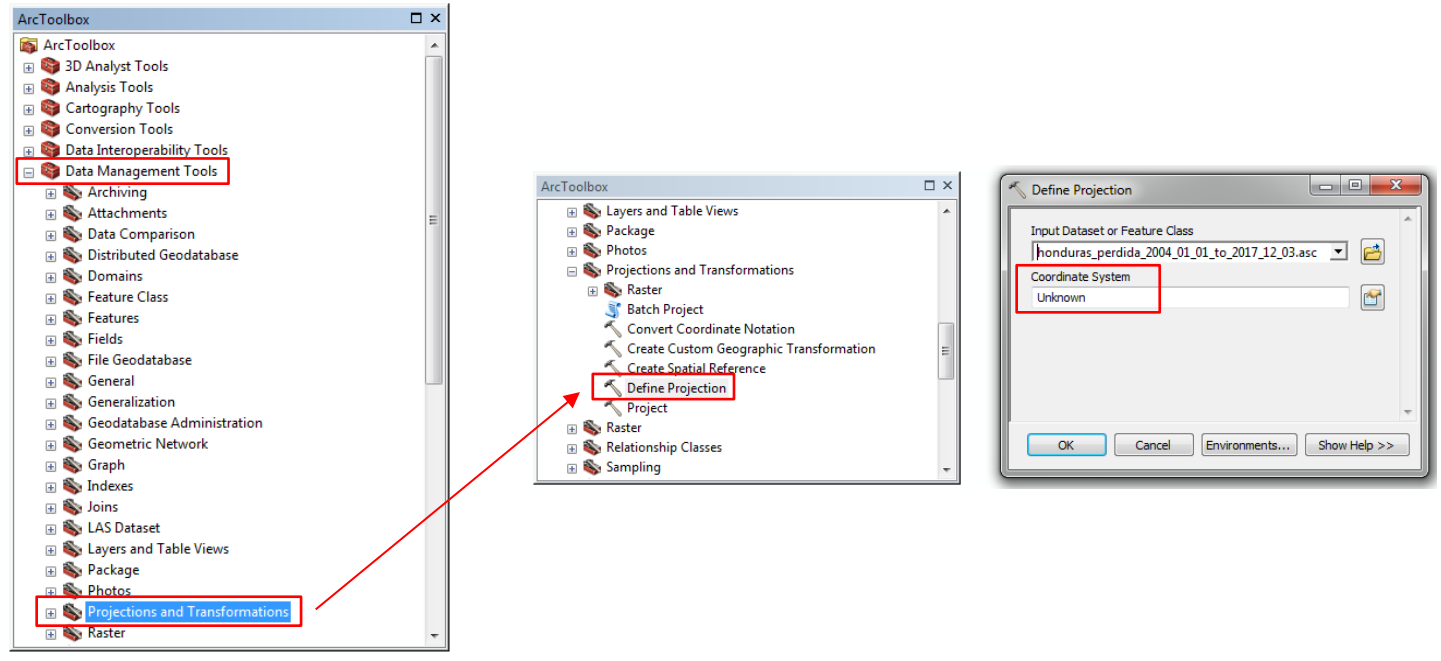

Figura 3. Ruta para definir proyección.

<span id="page-3-0"></span>Como se puede evidenciar en [Figura 4,](#page-4-0) el cuadro de dialogo muestra la casilla *Coordinate System* con un valor

desconocido, y es por esto se debe asignar el sistema de referencia a través del clic derecho sobre el botón donde aparecen los posibles sistemas.

Al desplegar las propiedades del sistema de referencia, se filtra por el nombre del Sistema de referencia ("wgs 1984") y se observa la carpeta *Geographic Coordinate System* en donde se alberga el sistema global, que para posteriores visualizaciones o cálculos, debe ser reproyectado al usado en Honduras.

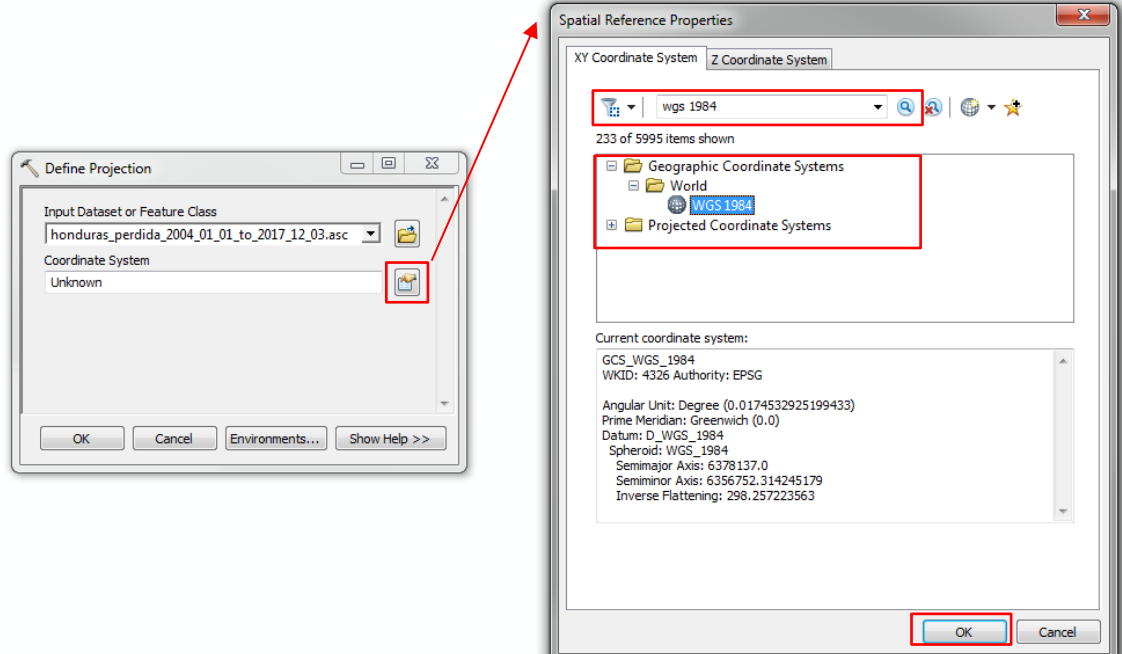

Figura 4.Propiedades de sistema de referencia.

#### <span id="page-4-0"></span>*3. Sistema de referencia espacial en coordenadas planas.*

Si se desea realizar operaciones o cálculos donde se requiera extraer información métrica, lo recomendado es proyectar el raster generado en el paso [2](#page-2-1) a través de la herramienta *Project Raster* a la cual se accede desde el ArcToolbox. Al llegar a la ventana *Project Raster* sobre el botón adjunto a la casilla *Output Coordinate System* donde se desplegaran las propiedades de la referencia espacial, así como se muestra en la [Figura 5,](#page-4-1) se busca el sistema de referencia plano (32616: WGS 1984 UTM Zona 16N) y se edita el tamaño del pixel a 250m [\(Figura](#page-5-0)  [6\)](#page-5-0).

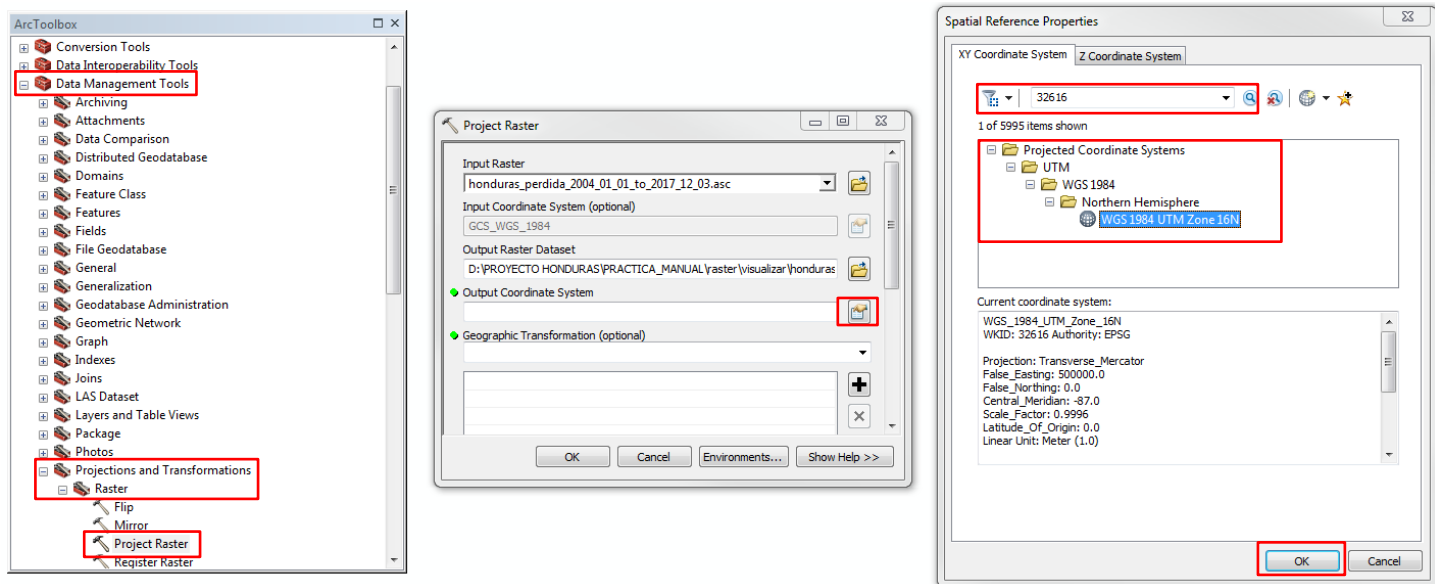

<span id="page-4-1"></span>Figura 5. Paso 1 para asignar sistema de referencia plano.

#### **Tutorial**

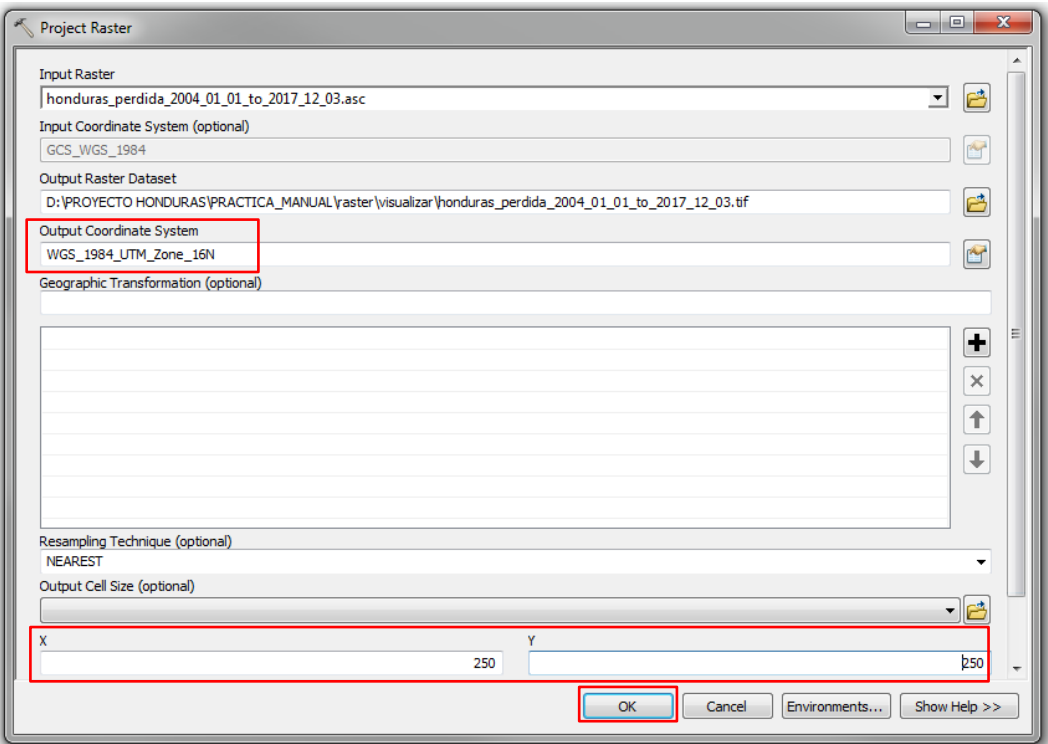

Figura 6. Paso 2 para asignar sistema de referencia plano.

#### <span id="page-5-0"></span>*4. Clasificar archivo*

Para visualizar el archivo de forma clasificada, se debe dar clic derecho sobre el nombre del raster que se encuentra en la tabla de contenido, luego en *Properties*, y se desplegará una ventana con la información de la capa raster. Sobre la pestaña *Symbology* se muestra la visualización en *streched* o continuo, el cual se genera por defecto, así como se muestra en la [Figura 7.](#page-6-0)

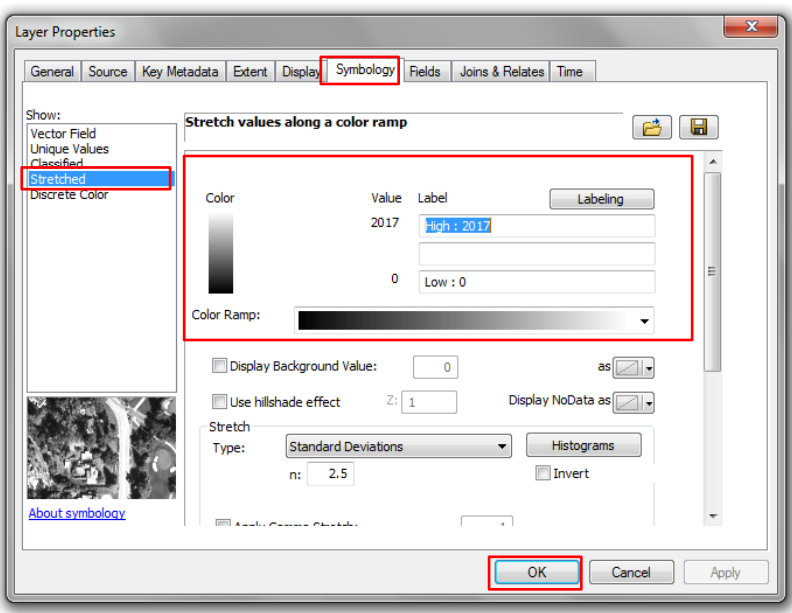

Figura 7. Visualización en Streched.

#### <span id="page-6-0"></span>*4.1. Quantities - Classified:*

En esta sección se pueden establecer clases para clasificar los datos por diferentes métodos. Los métodos más usados son:

- Rupturas naturales (Natural Breaks) identifica grupos de valores que son inherentes a los datos. Este es el método por defecto porque es apropiado para la mayoría de los datos.
- Intervalos Iguales (Equal Interval) este método es como una regla: el intervalo entre cada clase es el mismo.
- Cuantiles (Quantile) cada clase contiene un número igual de valores (entidades).
- Manual cada clase tiene el rango que sea especificado. Este método es útil cuando se quiere que una clase refleje un criterio o dato específico.

El botón *Classify…* permite escoger el método para clasificar los datos, el número de clases, como también excluir valores. Además presenta cálculos estadísticos y el histograma del conjunto de datos. En la [Figura](#page-7-0)  [7,](#page-7-0) se expone un ejemplo donde se clasifican los datos por el método manual con 16 clases. Finalmente, se selecciona el *Color Ramp* para obtener una correcta visualización.

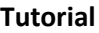

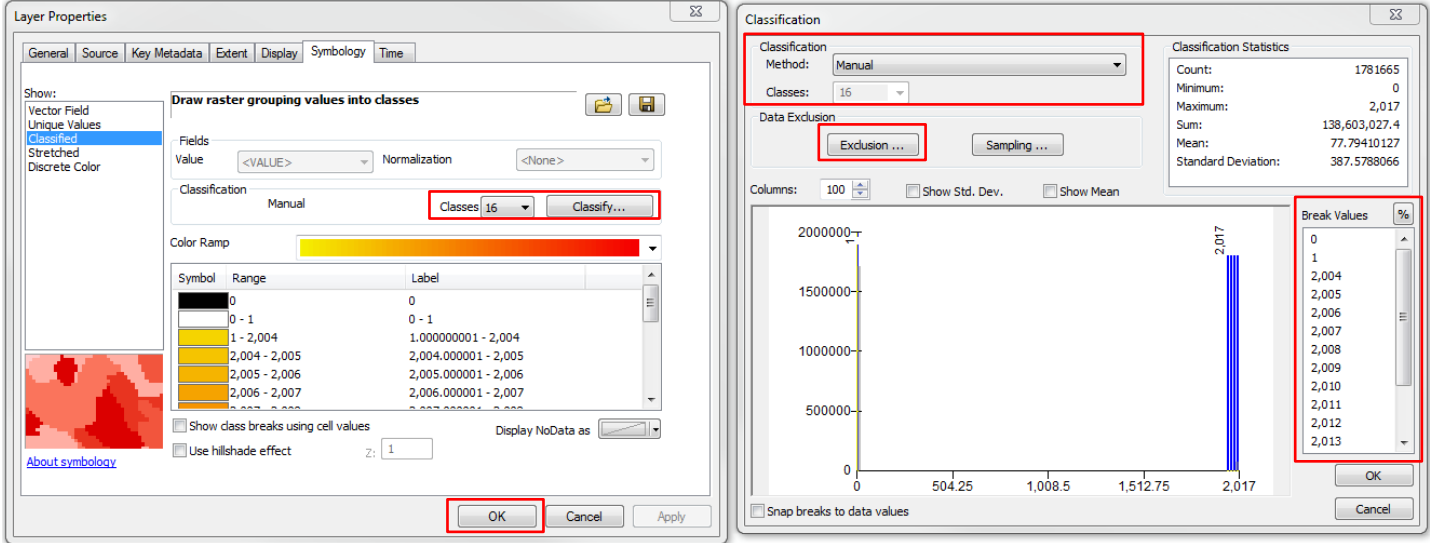

Figura 7. Clasificación de intervalos iguales.

<span id="page-7-0"></span>Si se quiere excluir el valor 0, ya que este no tiene información como se explicó al inicio, con el botón *Exclusion…*  que se encuentra señalado en la [Figura 7](#page-7-0)*,* se define que valores quiere que sean excluidos de la clasificación, en este caso se digitó 0 (valor que en términos de Terra-i significa áreas sin cambio) [\(Figura 8\)](#page-7-1). A este valor excluido se le puede asignar igualmente un color para que en la visualización se pueda diferenciar de las detecciones de cambio de Terra-i, además de quitar el color del calor 1 que representa NoData. Para esto, dentro de la misma ventana de *Data Exclusion Properties* seleccionar la pestaña *Legend* >> Seleccionar el color del valor 0 y revisar que esta seleccionada la opción para mostrar el color. [\(Figura 9\)](#page-8-0)

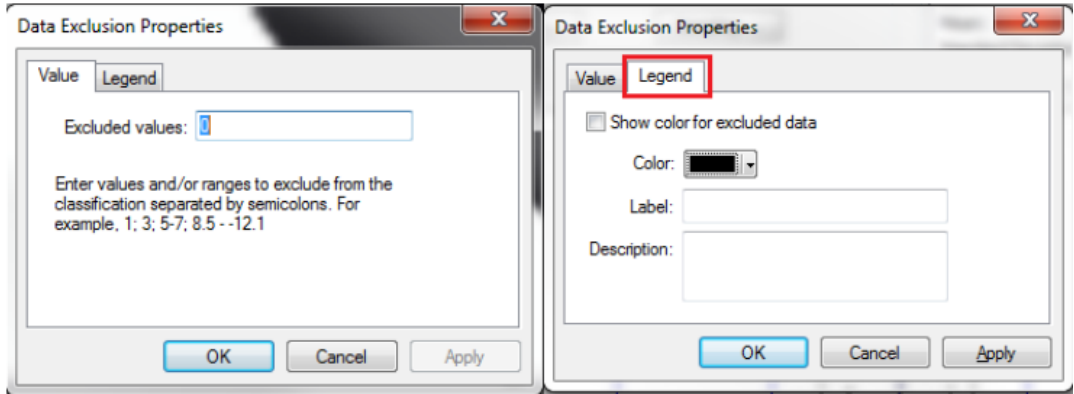

<span id="page-7-1"></span>Figura 8. Exclusión de valores de área sin cambio (0) y asignación de color para su visualización.

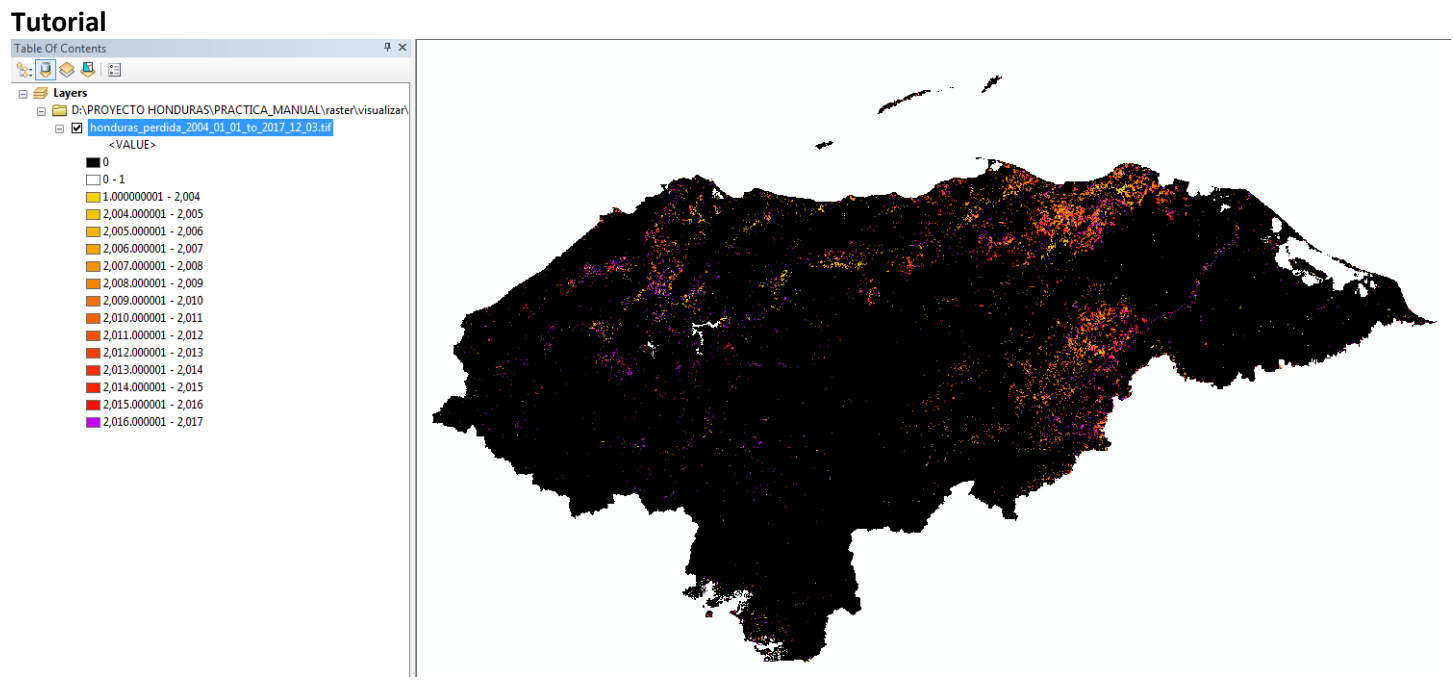

<span id="page-8-0"></span>Figura 9. Visualización de los datos clasificados en 16 clases, incluyendo la exclusión del cero y removiendo el color del valor 1.

#### *4.2. Categoria de valores únicos - Unique values*

Clasifica la capa con los valores de un campo seleccionado, en este caso se seleccionó el campo *Value,* el cual contiene las fechas anuales de detección, se adiciona todos los valores a través de *Add All Values* y se selecciona una gama de colores con el botón *Color Scheme* , por lo que la capa será clasificada desde el valor 0 hasta 2017. El valor 0 se le asigna preferiblemente el color negro y al valor 1 se muestra sin color. [\(Figura 9\)](#page-8-0)

En cuanto a los colores que se le asignan a las fechas de detecciones, se debe seleccionar una gama de colores que vaya desde el amarillo, pase por el rojo y termine con el morado preferiblemente, en donde el amarillo sea el primer año de detecciones y el morado represente el último, así como se muestra en la [Figura 10.](#page-9-0)

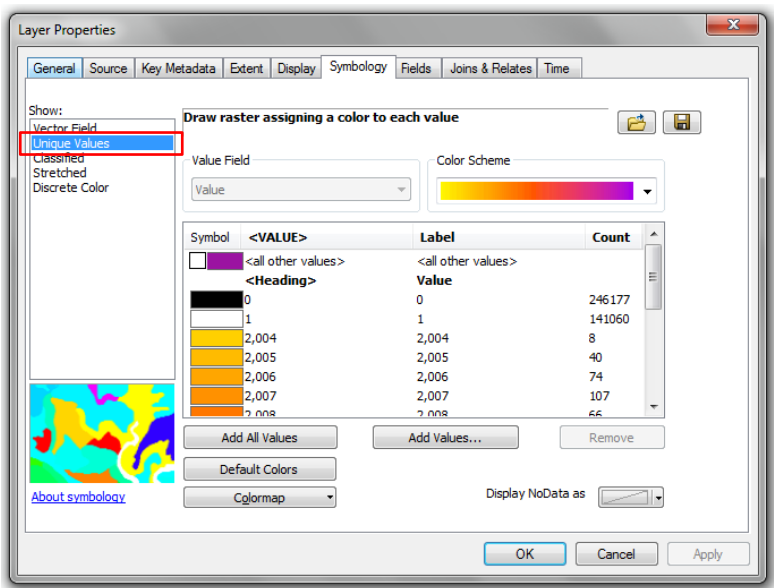

Figura 10. Clasificación de visualización en valores únicos.

<span id="page-9-0"></span>Este último método de clasificación para visualizar los datos Terra-i es el más adecuado, ya que permite identificar las detecciones por año y discriminar las zonas en donde a causa de las nubes no se puede realizar el reconocimiento del cambio de cobertura.